## **A simple guide to RSN online spreadsheets – Neighbourhood Planning**

For ease of use, in providing a series of neighbourhood planning evidential spreadsheets, we have tried to maintain the same format across the range of subjects. We hope this brief guide on their use will allow you to successfully navigate to the information required for your own neighbourhood plan.

Once you have selected your council area, and the subject matter for which data is required, you will be presented with a spreadsheet such as the example given below.

The spreadsheet has two cells that need your input.

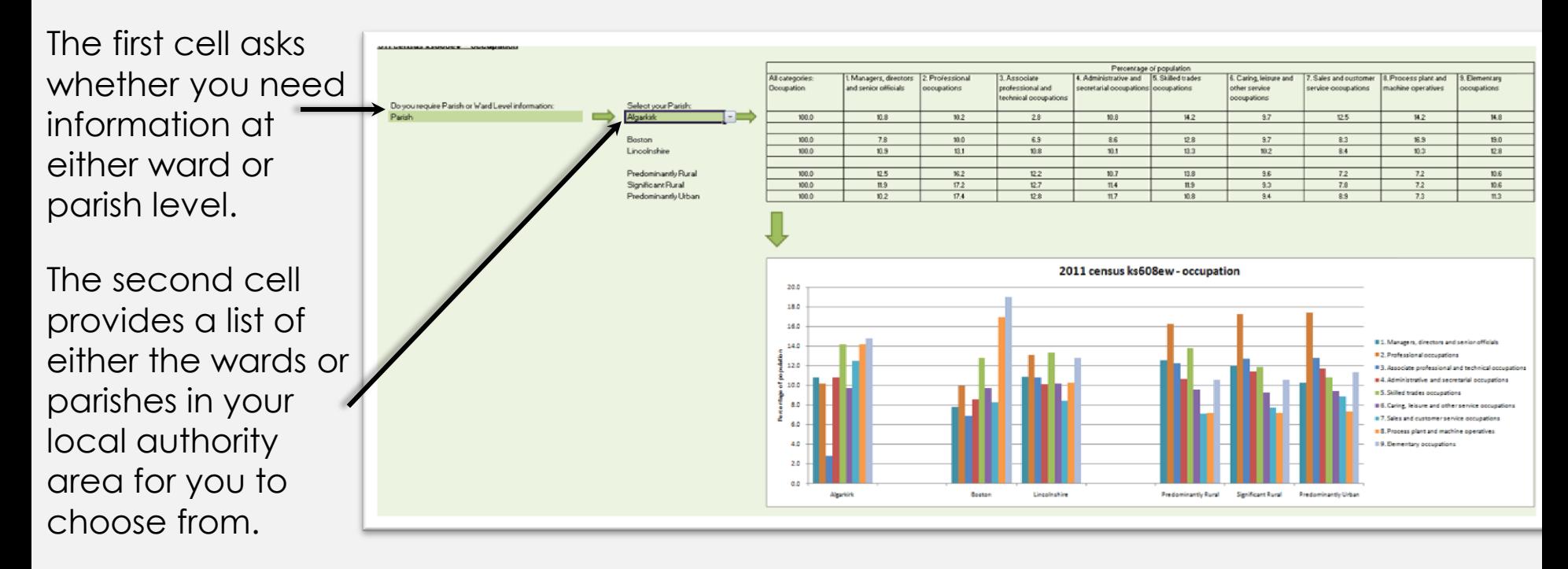

For comparative purposes, the spreadsheet provides data both for your selected ward/parish, and also for your authority's district/county or unitary area and English averages for predominantly rural, significant rural and predominantly urban authority area types.

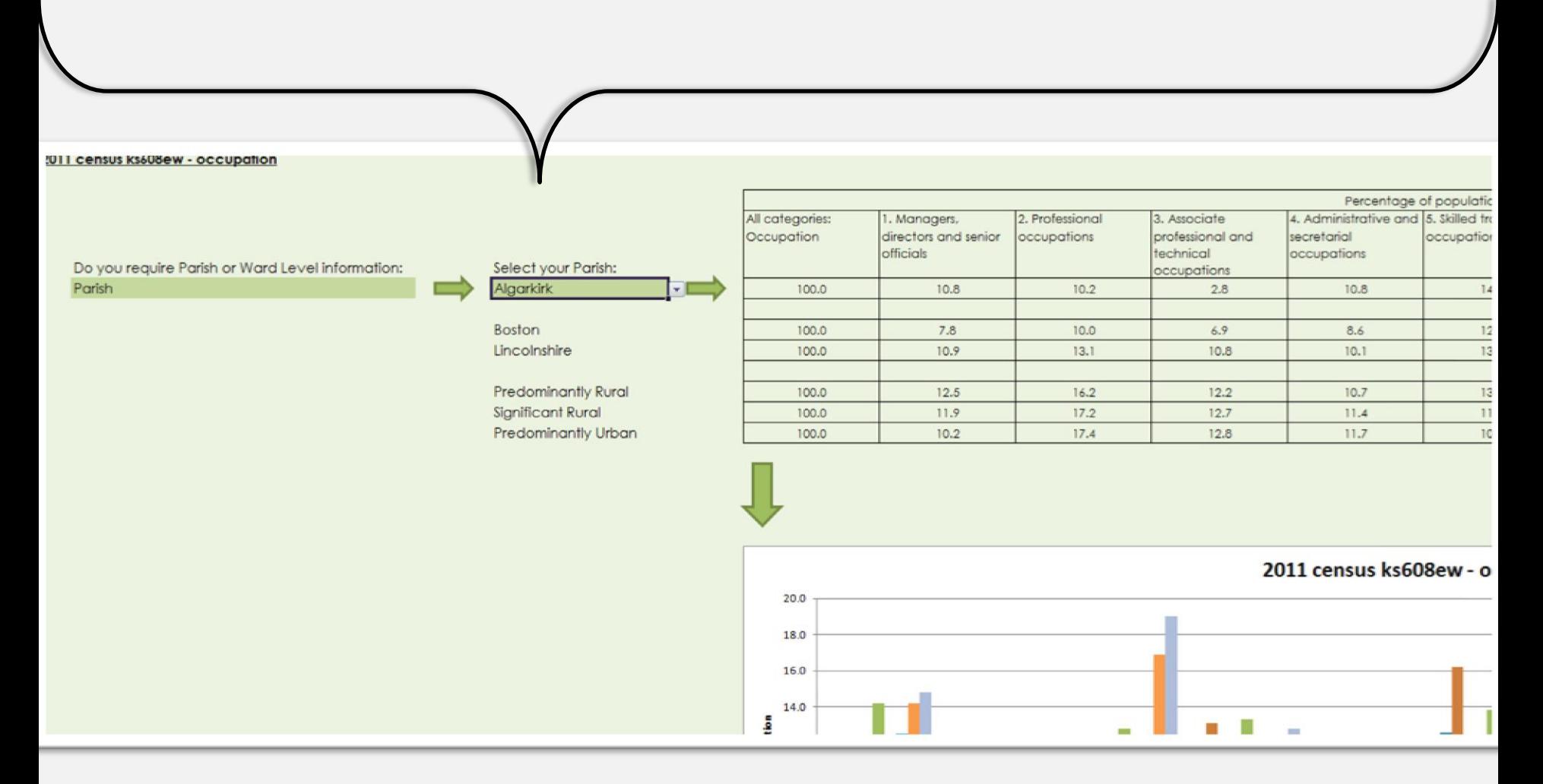

To select from either of the option cells, it is necessary to first select the cell by left clicking with your mouse pointer. A grey square with a blue triangle will appear to the right of the selected cell. Left clicking with the mouse pointer over this grey square will provide the full list of options. Again, left clicking the mouse pointer over the blue highlighted option selects data for that option to populate the table and graph.

It is recommended to scroll through the list of wards/parishes slowly since the list length is dependent on your particular local authority. There might be several blank spaces therefore that appear at the bottom of your list.

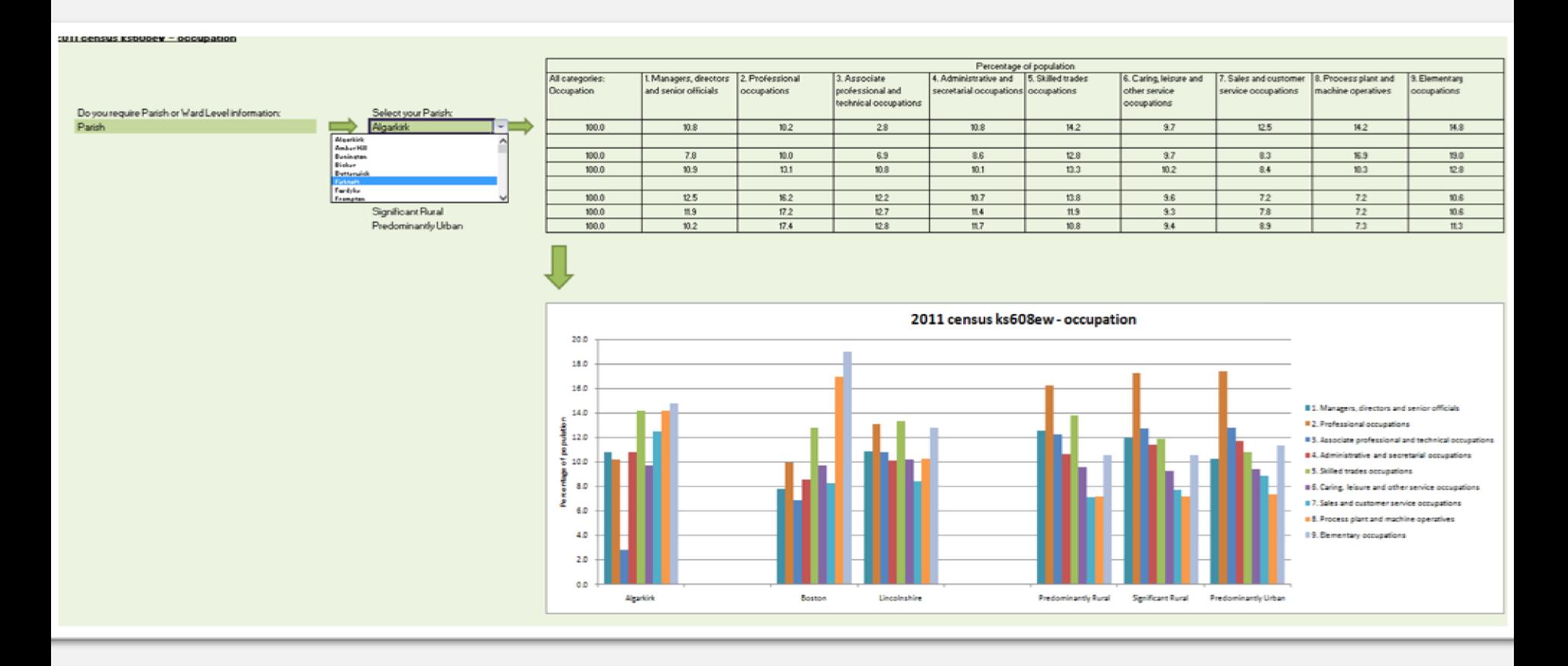

*I hope this guide has been useful, and that the data provided from our evidence bank has aided the creation of your own neighbourhood plan. If you have any questions or suggestions, please email [dan.worth@sparse.gov.uk](mailto:dan.worth@sparse.gov.uk)*